#### Oracle® Hyperion Enterprise Performance Management Architect

File Generator User's Guide リリース 11.1.2.3

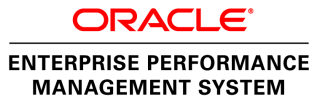

Performance Management Architect File Generator User's Guide, 11.1.2.3

Copyright © 2006, 2013, Oracle and/or its affiliates. All rights reserved.

著者: EPM 情報開発チーム

Oracle および Java は Oracle Corporation およびその関連企業の登録商標です。その他の名称は、それぞれ の所有者の商標または登録商標です。

このソフトウェアおよび関連ドキュメントの使用と開示は、ライセンス契約の制約条件に従うものとし、 知的財産に関する法律により保護されています。ライセンス契約で明示的に許諾されている場合もしく は法律によって認められている場合を除き、形式、手段に関係なく、いかなる部分も使用、複写、複製、 翻訳、放送、修正、ライセンス供与、送信、配布、発表、実行、公開または表示することはできません。 このソフトウェアのリバース・エンジニアリング、逆アセンブル、逆コンパイルは互換性のために法律 によって規定されている場合を除き、禁止されています。

ここに記載された情報は予告なしに変更される場合があります。また、誤りが無いことの保証はいたし かねます。誤りを見つけた場合は、オラクル社までご連絡ください。

このソフトウェアまたは関連ドキュメントを、米国政府機関もしくは米国政府機関に代わってこのソフ トウェアまたは関連ドキュメントをライセンスされた者に提供する場合は、次の通知が適用されます。

#### U.S. GOVERNMENT RIGHTS:

Programs, software, databases, and related documentation and technical data delivered to U.S. Government customers are "commercial computer software" or "commercial technical data" pursuant to the applicable Federal Acquisition Regulation and agency-specific supplemental regulations. As such, the use, duplication, disclosure, modification, and adaptation shall be subject to the restrictions and license terms set forth in the applicable Government contract, and, to the extent applicable by the terms of the Government contract, the additional rights set forth in FAR 52.227-19, Commercial Computer Software License (December 2007). Oracle America, Inc., 500 Oracle Parkway, Redwood City, CA 94065.

このソフトウェアもしくはハードウェアは様々な情報管理アプリケーションでの一般的な使用のために 開発されたものです。このソフトウェアもしくはハードウェアは、危険が伴うアプリケーション(人的 傷害を発生させる可能性があるアプリケーションを含む)への用途を目的として開発されていません。 このソフトウェアもしくはハードウェアを危険が伴うアプリケーションで使用する際、安全に使用する ために、適切な安全装置、バックアップ、冗長性(redundancy)、その他の対策を講じることは使用者の 責任となります。このソフトウェアもしくはハードウェアを危険が伴うアプリケーションで使用したこ とに起因して損害が発生しても、オラクル社およびその関連会社は一切の責任を負いかねます。

このソフトウェアまたはハードウェア、そしてドキュメントは、第三者のコンテンツ、製品、サービス へのアクセス、あるいはそれらに関する情報を提供することがあります。オラクル社およびその関連会 社は、第三者のコンテンツ、製品、サービスに関して一切の責任を負わず、いかなる保証もいたしませ ん。オラクル社およびその関連会社は、第三者のコンテンツ、製品、サービスへのアクセスまたは使用 によって損失、費用、あるいは損害が発生しても一切の責任を負いかねます。

# 目次

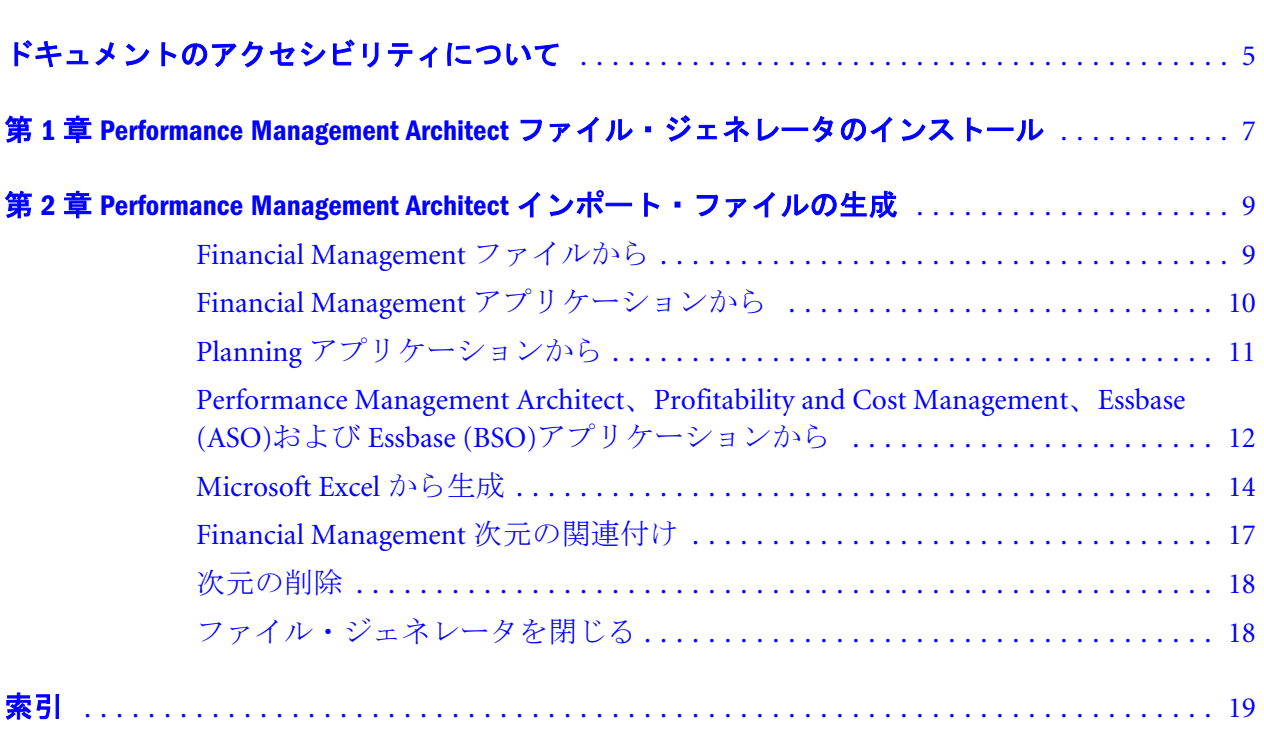

# <span id="page-4-0"></span>ドキュメントのアクセシビリティにつ いて

Oracle のアクセシビリティについての詳細情報は、Oracle Accessibility Program の Web サイト[http://](http://www.oracle.com/pls/topic/lookup?ctx=acc&id=docacc) [www.oracle.com/pls/topic/lookup?ctx=acc&id=docacc](http://www.oracle.com/pls/topic/lookup?ctx=acc&id=docacc) を参照してください。

### Access to Oracle Support

Oracle サポート・サービスでは、My Oracle Support を通して電子支援サービスを提供していま す。詳細情報は <http://www.oracle.com/pls/topic/lookup?ctx=acc&id=info> か、聴覚に障害のあるお客 様は <http://www.oracle.com/pls/topic/lookup?ctx=acc&id=trs> を参照してください。

# <span id="page-6-0"></span>1

# **Performance Management Architect**ファイル・ジェネ レータのインストール

Oracle Hyperion EPM Architect ファイル・ジェネレータを使用すると、次のソース からインポート・ファイルを作成できます:

- 既存の Oracle Hyperion Financial Management ファイル(.PER、.SEC、.XML メタ データ・ファイルなど)
	- 注: サポートされているのは Financial Management .XML フォーマットのメタ データ・ファイルのみです。.APP フォーマットは直接にはサポートされ ていませんが、システムから XML フォーマットにメタデータを抽出し て、コンバータを使用できます。
- 既存の Financial Management アプリケーション
- 既存の Oracle Hyperion Planning アプリケーション
- 既存の Performance Management Architect アプリケーション(連結、Planning、 汎用、Essbase (ASO)、Essbase (BSO)、Profitability and Cost Management の標準お よび詳細のアプリケーション・タイプ)
- Microsoft Excel ファイル

Performance Management Architect ファイル・ジェネレータを使用するには、 Microsoft .NET Framework バージョン 2.0 が必要です。Microsoft .NET Framework は http://msdn.microsoft.com/downloads からダウンロードできます。

▶ Performance Management Architect ファイル・ジェネレータをインストールする には、EPM System インストーラを使用します。

『Oracle Hyperion Enterprise Performance Management System インストールおよび構 成ガイド』を参照してください。

# <span id="page-8-0"></span>2

# **Performance Management Architect**インポート・ファイ ルの生成

#### この章の内容

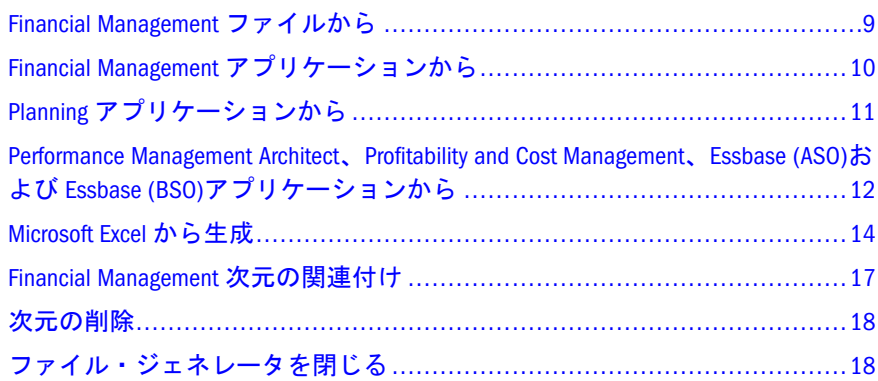

- ▶ Performance Management Architect のファイル・ジェネレータ・ユーティリティ を開くには、「スタート」、「プログラム」、「Oracle EPM System」、「Foundation Services」、「Performance Management Architect」、「EPMA ファイル・ジェネレー タの開始」の順に選択します。
- ヒント: 「ヘルプ」をクリックして、『Oracle Hyperion Enterprise Performance Management Architect ファイル・ジェネレータ・ユーザー・ガイド』に アクセスできます。

## Financial Management ファイルから

インポート・ファイルを作成するには、次の Financial Management ファイル・タ イプが必要です:

- <sup>l</sup> アプリケーション・プロファイル・ファイル(.PER)
- <sup>l</sup> セキュリティ・ファイル(.SEC)
- <sup>l</sup> メタデータ・ファイル(.XML)
- ▶ 既存の Financial Management ファイルからインポート・ファイルを作成するに は:
- 1 「HFM ファイルから」をクリックします。

<span id="page-9-0"></span>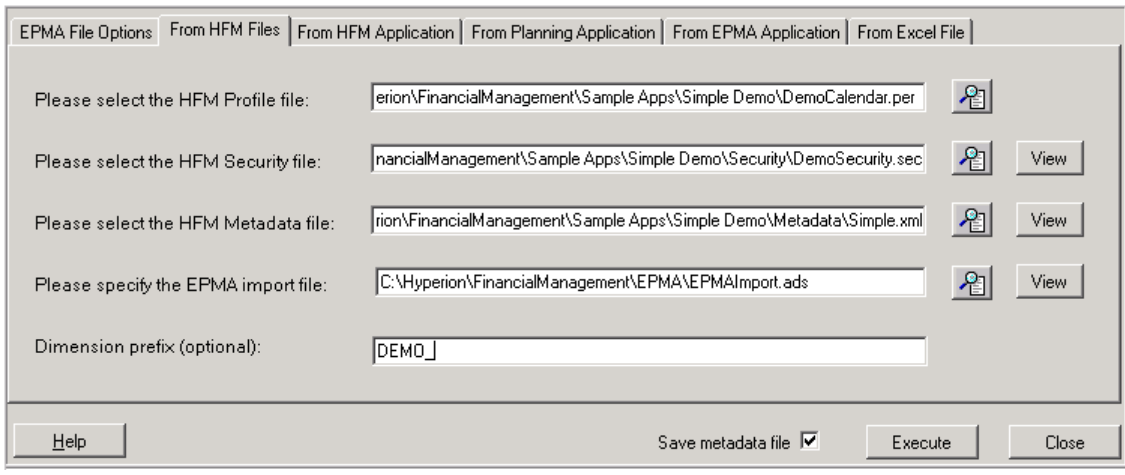

- 2 プロファイル・ファイル(.PER)、セキュリティ・ファイル(.SEC)およびメタデータ・ ファイル(.XML)を選択して参照します。
- 3 EPMA インポート・ファイルの名前を指定するか、既存ファイルを検出して上書き します。
- 4 オプション: テキスト・エディタにインポート・ファイルを表示するには、「表示」 をクリックします。
- 5 オプション: 次元の接頭辞を入力します。
- 6 オプション: 「メタデータ・ファイルの保存」を選択します。

7 「実行」をクリックします。

# Financial Management アプリケーションから

既存の Financial Management アプリケーションからインポート・ファイルを作成 できます。

- ▶ 既存の Financial Management アプリケーションからインポート・ファイルを作 成するには:
- 1 「HFM アプリケーションから」をクリックします。

<span id="page-10-0"></span>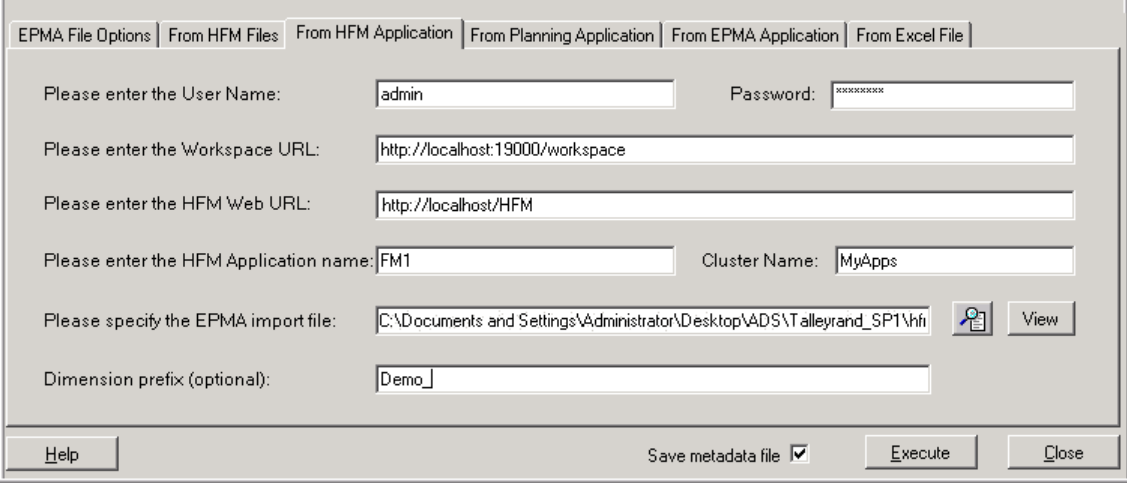

- 2 次の情報を入力します:
	- ユーザー名およびパスワード
	- ワークスペース URL
	- **.** Financial Management Web URL
	- Financial Management アプリケーション名
	- クラスタ名
- 3 EPMA インポート・ファイルの名前を指定するか、既存ファイルを検出して上書き します。
- 4 オプション: テキスト・エディタにインポート・ファイルを表示するには、「表示」 をクリックします。
- 5 オプション: 次元の接頭辞を入力します。
- 6 オプション: 「メタデータ・ファイルの保存」を選択します。

7 「実行」をクリックします。

## Planning アプリケーションから

既存の Oracle Hyperion Planning アプリケーションからインポート・ファイルを作 成できます。

- ▶ 既存の Planning アプリケーションからインポート・ファイルを作成するには:
- 1 「Planning アプリケーションから」をクリックします。

<span id="page-11-0"></span>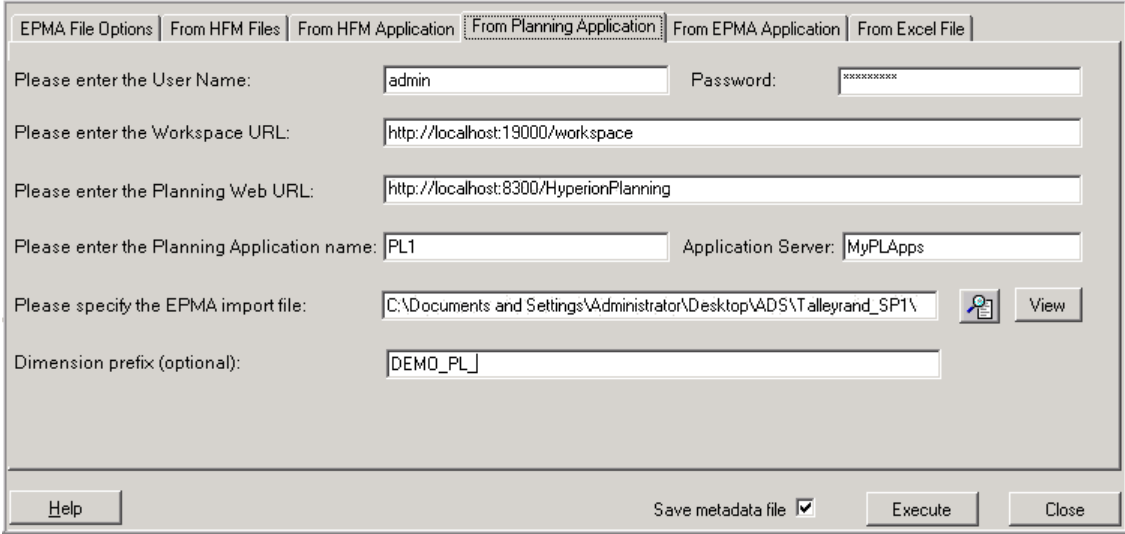

- 2 次の情報を入力します:
	- ユーザー名およびパスワード
	- ワークスペース URL
	- Planning Web URL
	- Planning アプリケーション名
	- アプリケーション・サーバー名(アプリケーション・サーバー名はクラス タ名です。)
- 3 EPMA インポート・ファイルの名前を指定するか、既存ファイルを検出して上書き します。
- 4 オプション: テキスト・エディタにインポート・ファイルを表示するには、「表示」 をクリックします。
- 5 オプション: 次元の接頭辞を入力します。
- 6 オプション: 「メタデータ・ファイルの保存」を選択します。

7 「実行」をクリックします。

## Performance Management Architect、Profitability and Cost Management、Essbase (ASO)および Essbase (BSO)アプリケーションから

Performance Management Architect(汎用、連結、または Planning)、Oracle Hyperion Profitability and Cost Management (標準または詳細)、Essbase (ASO)、Essbase (BSO) アプリケーションからインポート・ファイルを作成できます。

- 注: ファイル・ジェネレータ・ユーティリティは Oracle Essbase を使用してイン ポート・ファイルを生成し、詳細 Profitability アプリケーションはリレーショ ナル・データベースのみを使用するので、詳細 Profitability and Cost Management アプリケーションでは、このユーティリティを使用できませ  $\lambda$
- ä Performance Management Architect(汎用、Planning または連結)、Profitability and Cost Management(標準または詳細)、Essbase (ASO)、Essbase (BSO)アプリケー ション用にインポート・ファイルを作成するには:
- 1 「EPMA アプリケーションから」をクリックします。

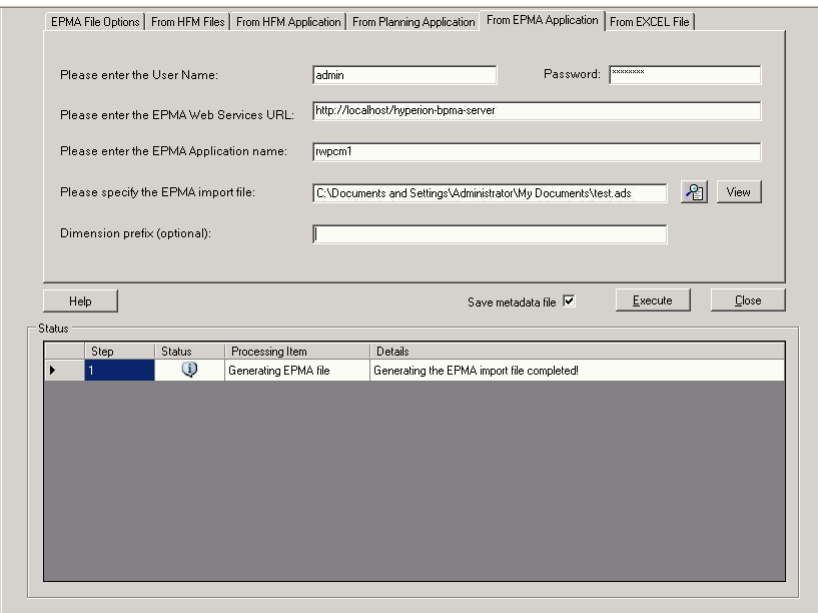

- 2 次の情報を入力します:
	- Oracle Enterprise Performance Management Workspace にログインするユー ザー名とパスワード
	- Performance Management Architect Web サービス URL
	- Performance Management Architect(汎用、連結または Planning)、Oracle Hyperion Profitability and Cost Management(標準または詳細)、Essbase (ASO) または Essbase (BSO)アプリケーション名
	- 注: 抽出する特定のアプリケーション名を入力することも、共有ライブラリ 全体を抽出することもできます。共有ライブラリ全体を抽出するには、 アプリケーション名を指定するフィールドに「Master」と入力します。
- 3 EPMA インポート・ファイルの名前を指定するか、既存ファイルを検出して上書き します。
- 4 オプション: 次元の接頭辞を入力します。
- 5 オプション: テキスト・エディタにインポート・ファイルを表示するには、「表示」 をクリックします。
- 6 オプション: 「メタデータ・ファイルの保存」を選択します。

<span id="page-13-0"></span>7 「実行」をクリックします。

.ads ファイルが作成され、アプリケーションをソースとして使用します。成功 メッセージがステータスの下に表示されます。

#### Microsoft Excel から生成

Microsoft Excel ファイルからインポート・ファイルを作成できます。Excel ファイ ルで、新規次元を作成したり、次元およびメンバーのプロパティを編集できます。

- ▶ Microsoft Excel ファイルからインポート・ファイルを作成するには:
- 1 「Excel ファイルから」を選択します。
- 2 全 <mark>を</mark>クリックし、作成する Excel ファイルの場所およびファイル名を入力し、「保 存」をクリックします。
- 3 オプション: 「メタデータ・ファイルの保存」を選択します。

Performance Management Architect がアプリケーションをインポートする場合 は、.xml ファイル(metadata.xml)としてインポートされます。Oracle Hyperion EPM Architect によって変換が実行され、.ads ファイルが metadata.xml ファイル から作成されます。通常、このファイルはトラブルシューティングの目的に 使用されます。非常に大きいアプリケーションでは、このオプションを選択 しないことをお薦めします。

4 「実行」をクリックし、Excel を起動し、ファイルを開きます。

注: ファイルを開くとき、マクロを使用可能にする必要があります。

「別名」および「次元の関連付け」の 2 つのシートを持つ Excel ワークブック が作成されます。各ワークブックに、「別名」シートおよび「次元の関連付 け」シートはそれぞれ 1 つのみ含まれます。

5 「別名」シートで、使用する言語別名を入力します。

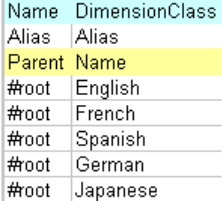

- 注: ワークブックで次元を作成する前に、「別名」シートに言語を入力して ください。このようにしておけば、自動的に列が次元シートに追加され るので、メンバーの別名を同じ行に入力できるようになります。次元を 作成した後に言語を追加すると、メンバー別名用の列を手動で追加する 必要があります。
- ヒント: \*.ads ファイルを別名付きで生成するには、各次元シートについて、 「別名」列ヘッダーを"別名"から"デフォルト"(引用符は含みません) に変更します。続いて、Alias=English, Alias=French (それぞれ別の 列)の形式で新しい別名を追加することで、列の末尾にある追加の別 名を変更します。すべての別名が「別名」シートで参照されている ことが重要です。入力された各次元と関連付けに対してメンバーが 入力された後で、ファイル・ジェネレータを使用して\*.ads フラッ ト・ファイルを生成します。生成後に、すべての別名が入力したと おりに Excel ワークシートに表示されることを確認します。
- 6 「EPMA ユーティリティ」、「次元の管理」の順に選択します。
	- ヒント: Excel 2007 では、「EPMA ユーティリティ」にアクセスするためのア ドインをクリックすることが必要な場合もあります。
- 7 次元マネージャで、次元を作成するアプリケーションを 1 つ以上選択します。

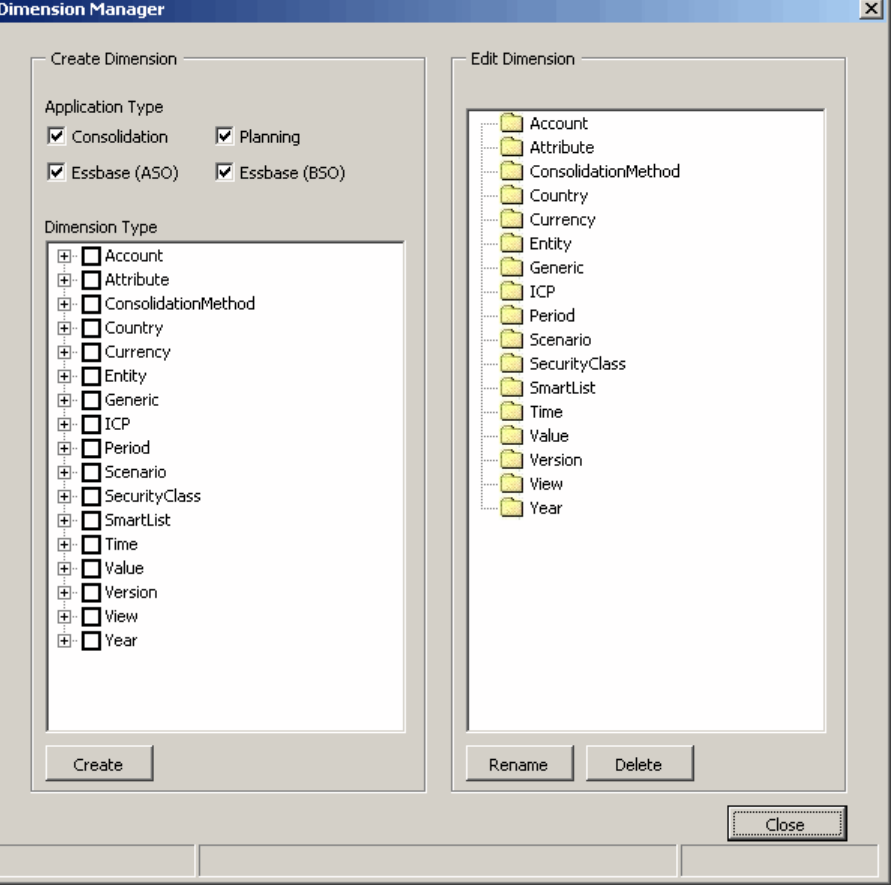

- 注: 選択するアプリケーション・タイプによって、次元シートの列に表示さ れるメンバー・プロパティが決まります。「連結」を選択した場合、連 結カテゴリのメンバー・プロパティのみが表示されます。すべてのアプ リケーション・タイプを選択した場合は、すべてのカテゴリのすべての メンバー・プロパティが表示されます。
- 8 作成する次元を選択します。

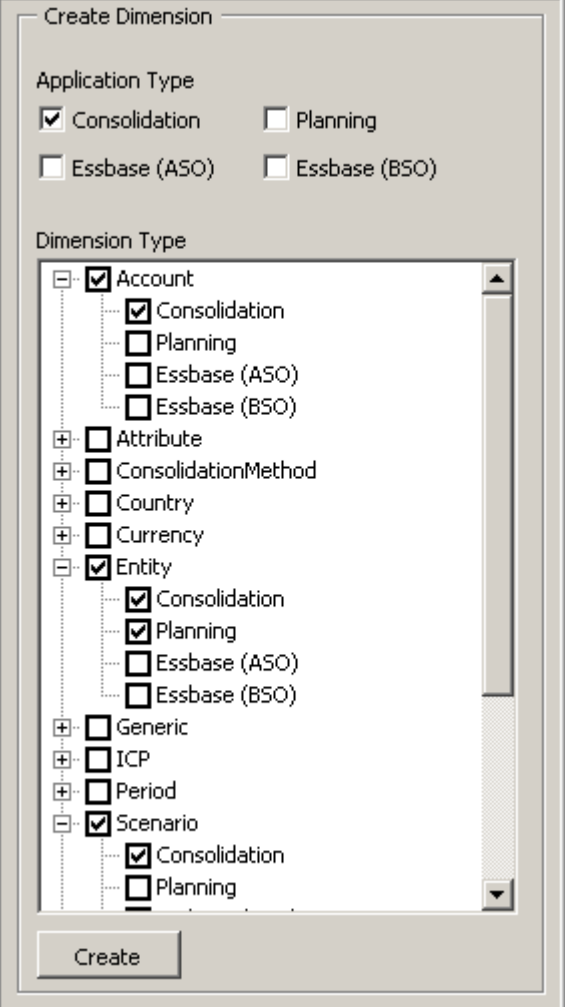

注: 次元ベースで、次元にアプリケーション・タイプを追加できます。

#### 9 「作成」をクリックします。

作成する次元ごとに、シートが Excel ワークブックに追加されます。

各次元シートに対して、シートの行 1 の列ヘッダーは次元プロパティです。 シートの行 3 の列ヘッダーはメンバー・プロパティです。

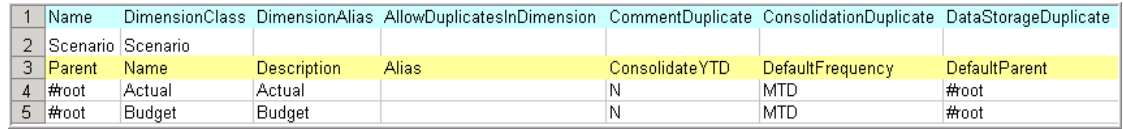

#### 10 各次元ごとに次元メンバーおよびメンバー・プロパティを入力します。

次元メンバーは親列および名前列に入力します。次元の最上位メンバーには、 親列に「#root」と入力します。

<span id="page-16-0"></span>プロパティを変更するには、セル内をクリックし、ドロップ・ダウン・リス トを表示し、そこからプロパティ値を選択するか、情報を入力します。

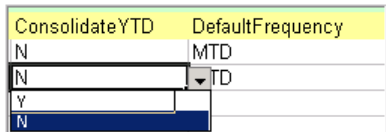

- 11「EPMA ユーティリティ」、「次元の関連付け」の順に選択します。
	- 注: 次元の関連付けについては、17ページの「Financial Management 次元 の関連付け」を参照してください。
- 12「ターゲット次元」列で、セルを選択し、ドロップ・ダウン・リストから次元を選 択します。
- 13「EPMA ユーティリティ」、「フラット・ファイルの生成」の順に選択します。
- 14 ファイル内で使用するファイルの区切り文字のタイプを選択します。
- 15「フラット・ファイルの生成」をクリックします。
- 16「フラット・ファイルの保存」をクリックして、ファイルを.ADS フォーマットで保 存します。

## Financial Management 次元の関連付け

Oracle Hyperion Financial Management では、次元によっては他の次元と関連付ける 必要があります。次の表に、ソース次元、プロパティ名およびこれらが関連付け られるターゲット次元を示します。

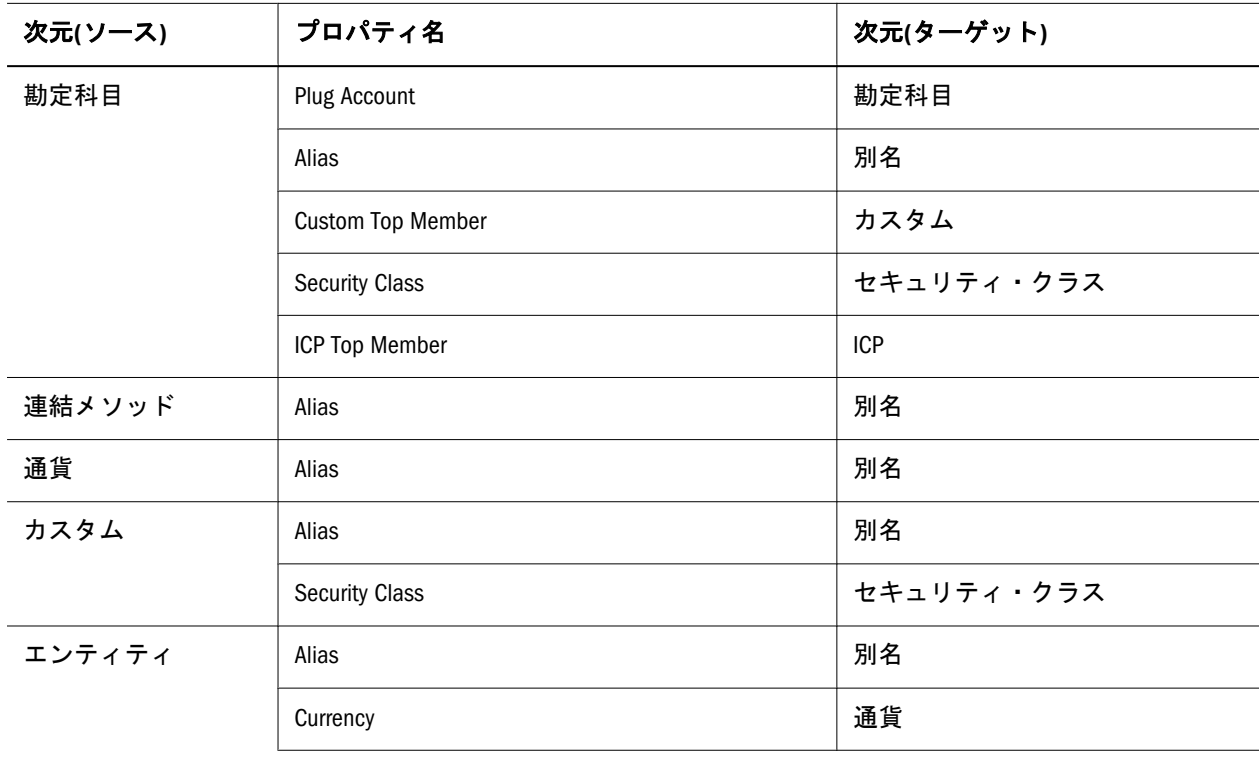

#### 表 1 Financial Management の関連付け

<span id="page-17-0"></span>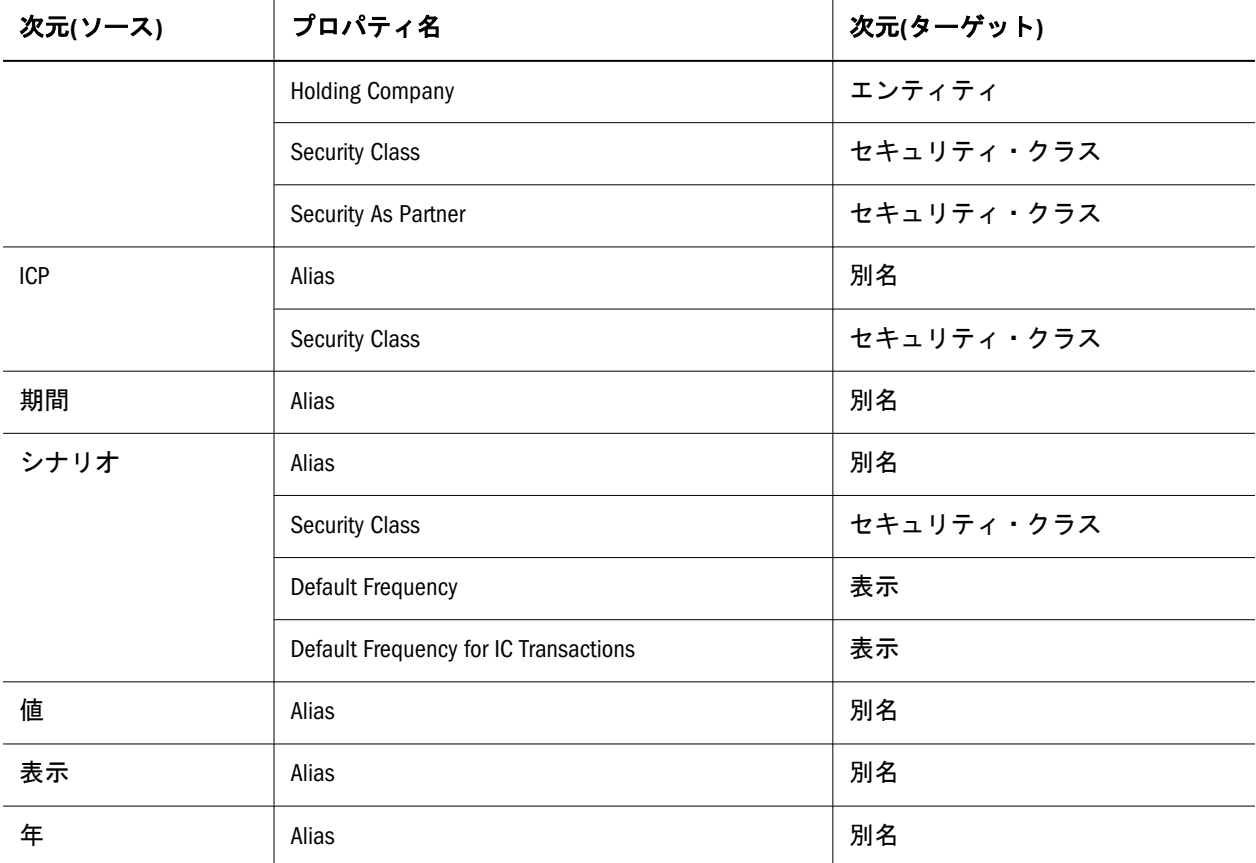

## 次元の削除

- ▶ 次元を削除するには:
- 1 Excel で次元ワークシートを選択し、「EPMA ユーティリティ」、「次元の削除」の順 に選択します。
- 2 削除する次元を選択します。
- 3 「削除」をクリックし、次元を削除します。
- 注: 「別名」ワークシートまたは「次元の関連付け」ワークシートは削除できま せん。

# ファイル・ジェネレータを閉じる

▶ Performance Management Architect ファイル・ジェネレータを閉じるには、「閉 じる」ボタンをクリックします。

# 索引

#### <span id="page-18-0"></span> $A - Z$

Financial Management 次元の関連付け, [17](#page-16-0) Financial Management アプリケーションから生 成 インポート・ファイル, [10](#page-9-0) Microsoft Excel 生成元, [14](#page-13-0) Planning アプリケーションから生成 インポート・ファイル, [11](#page-10-0)

#### あ行

インストール ファイル・ジェネレータ, [7](#page-6-0) インポート・ファイル Essbase (ASO)アプリケーションから生成, [12](#page-11-0) Essbase (BSO)アプリケーションから生成, [12](#page-11-0) Financial Management アプリケーションから 生成, [10](#page-9-0), [11](#page-10-0) Financial Management から生成, [9](#page-8-0) Microsoft Excel から, [14](#page-13-0) Performance Management Architect アプリケー ションから生成, [12](#page-11-0) Profitability and Cost Management アプリケー ションから生成, [12](#page-11-0) 生成, [9](#page-8-0)

### さ行

削除 次元, [18](#page-17-0) 次元の関連付け Financial Management, [17](#page-16-0) 生成 Financial Management からのインポート・ ファイル, [9](#page-8-0) インポート・ファイル, [9](#page-8-0)

#### は行

ファイル・ジェネレータ インストール, [7](#page-6-0)

#### A-Z [あ行](#page-18-0) さ行 は行